## meridianlink

To begin ordering MI, select a loan from Your Pipeline.

Click the Edit link.

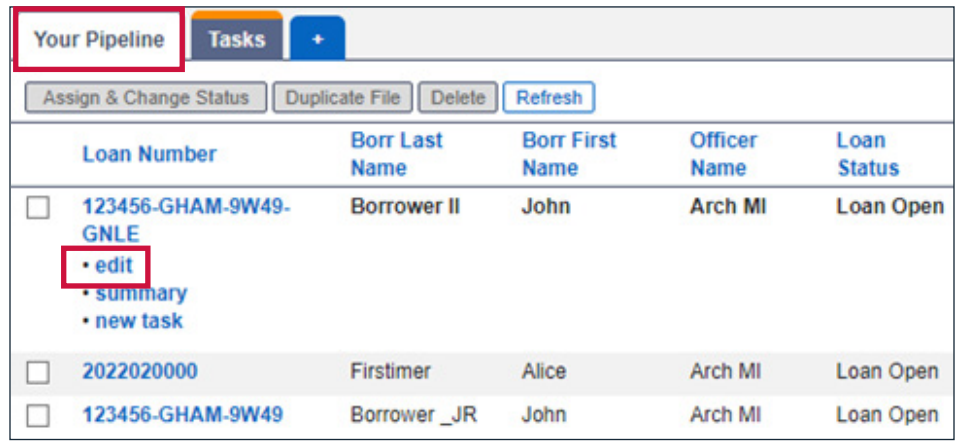

Go to the Services folder on the left panel.

Click Order MI Policy.

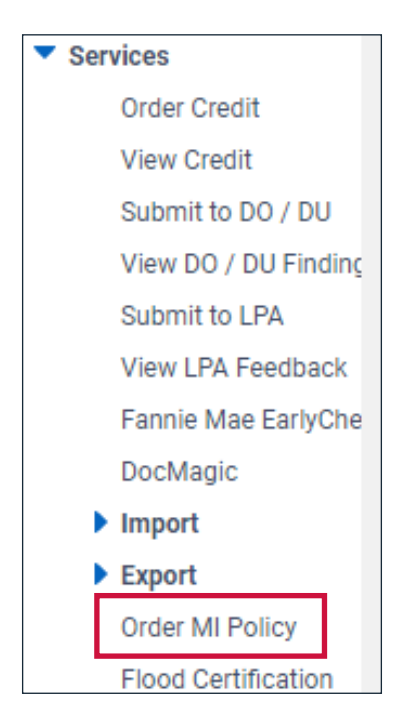

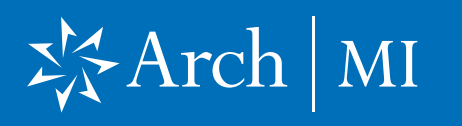

### Request a Rate Quote and Order MI with MeridianLink Mortgage

#### Request a Rate Quote

Complete all required fields on the Order MI Policy form.

Select Arch MI for the MI Provider.

The Master Policy Number will default to the one set up in your company/branch profile. This can be changed to another number if required.

Select the appropriate MI Premium Type, MI Coverage %, Premium Refundability and Renewal Option.

Choose Deferred as the Premium at Closing for Arch MI's EZ Monthly product. Choose Prepaid for all other payment plans.

Enter the Arch MI loan program name (for example, HomeReady®) in the Special Loan Program Code field, if applicable.

Click the Get MI Quote button.

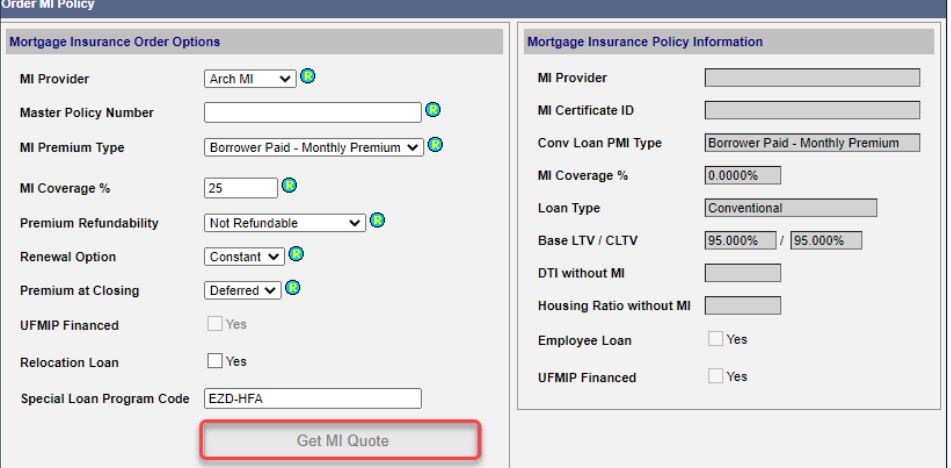

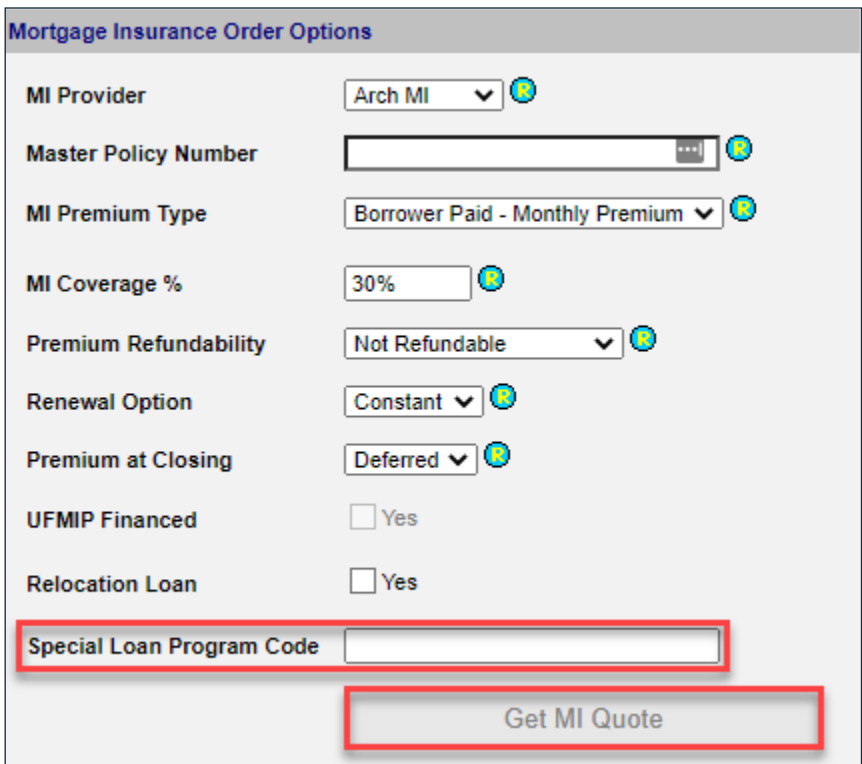

## 冷Arch | MI

## Request a Rate Quote and Order MI with MeridianLink Mortgage

#### Order MI

View the MI rates and premiums returned by Arch MI on the MI Quote window.

Select Apply Quote to Loan File to update the loan file with the MI premium data.

OR

#### Select Apply Quote and Order Policy – Delegated

if you would like to order Delegated MI and obtain the Certificate of Insurance.

OR

#### Select Apply Quote and Order Policy – Non-

Delegated if you would like to order Non-Delegated MI and obtain the Certificate of Insurance.

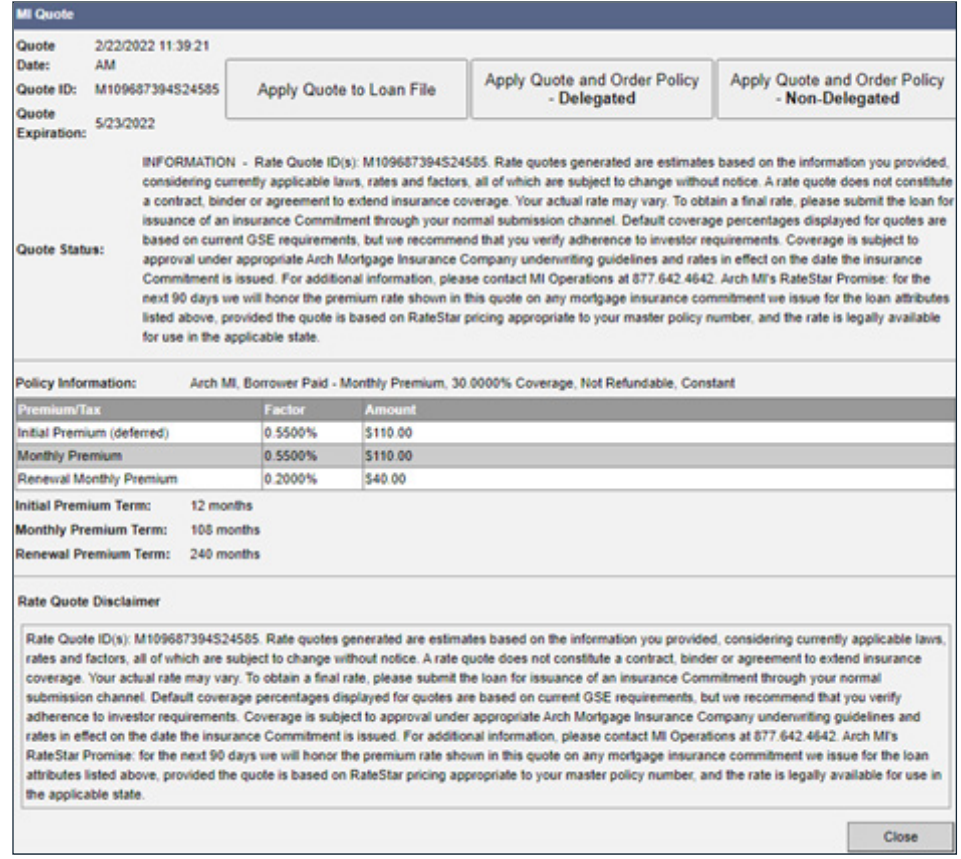

#### Document Upload

A Non-Delegated request response will look like this.

You may use this link to upload documents securely for this loan only: https://connectstage.archmi.com/originations/losupload/3da1253a-2b8b-430d-9606-c35113543d44. Thank you for your Non-Delegated MI request. In order for the application to be processed, please submit your loan documents for review and underwriting. Please contact MI Operations at 1-877-642-4642 for further assistance. See Arch MI's fraud warning here: https://mi.archcapgroup.com/Disclaimer

Copy and paste the Secured URL link from the message into a new browser tab.

https://connect-stage.archmi.com/originations/losupload/3da1253a-2b8b-430d-9606-c35113543d44

# ぷArch | MI

### Request a Rate Quote and Order MI with MeridianLink Mortgage

The webpage will open. Validate the Certificate # at the top of the screen in the Arch MI Reference # tag.

Select files from your computer through browsing or dragging and dropping them into the window. You may:

- a. Upload up to 25 files.
- b. Add comments for Arch MI Underwriting in the Submission Notes section.

Once all the documents have been uploaded, the user will receive an acknowledgment.

The MI Certificate-specific link will remain active to upload additional underwriting documents 24 hours from the date of the last MI Application submission. For security reasons, the URL will expire after 24 hours.

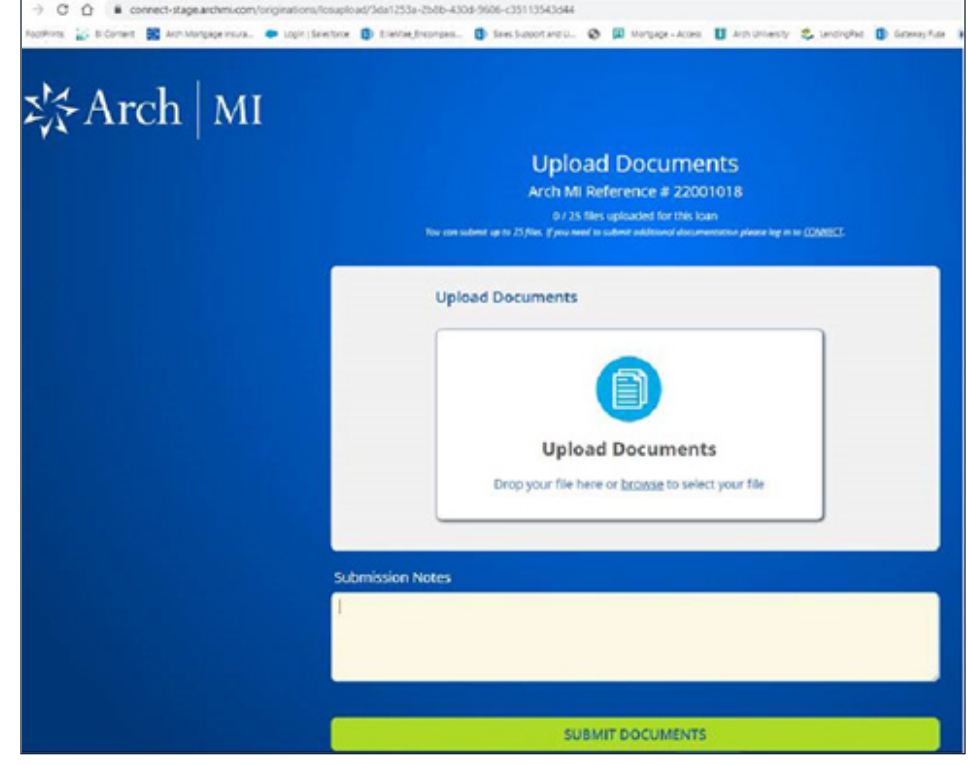

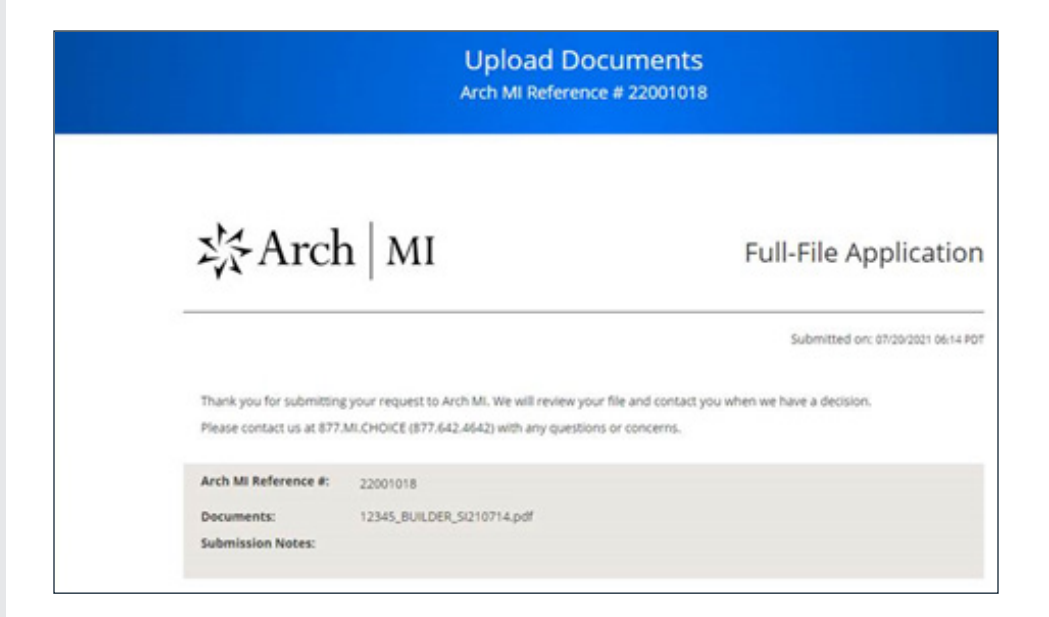

# 岑Arch | MI

### Request a Rate Quote and Order MI with MeridianLink Mortgage

When the link expires, a message will be displayed that something went wrong.

To obtain a new secure link for uploading additional documents, resubmit your Non-Delegated MI Application.

Once the Underwriting decision is made, an email with the PDF certificate will be sent to the contact.

#### Apply Quote and Order Policy — Delegated or Non-Delegated

The Mortgage Insurance Policy Information on the Order MI Policy screen will be updated to display the MI Provider and the MI Certificate ID.

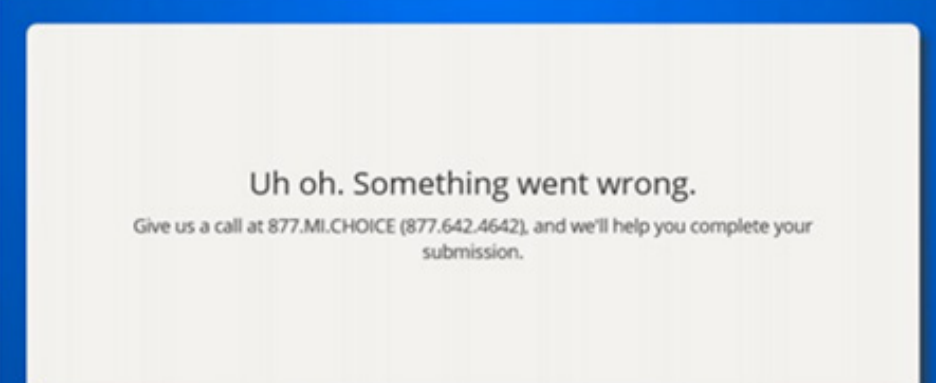

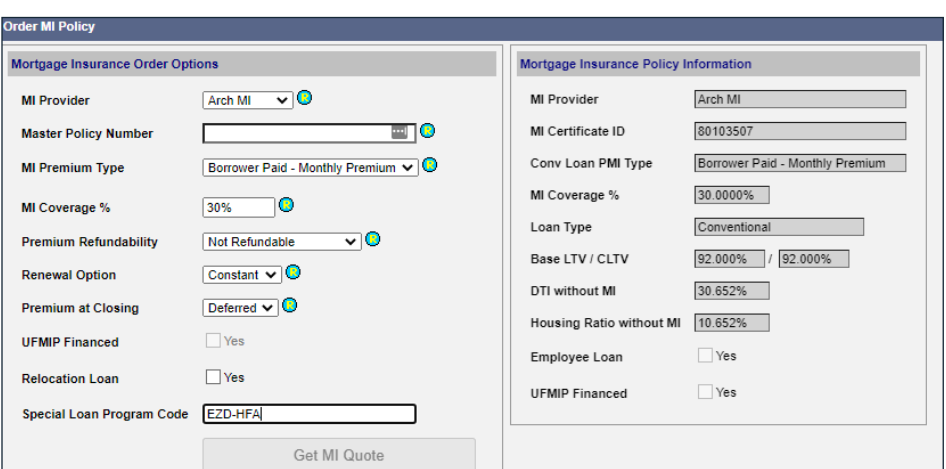

© 2023 Arch Mortgage Insurance Company. All Rights Reserved. Arch MI is a marketing term for Arch Mortgage Insurance Company and United Guaranty Residential Insurance Company. Arch Mortgage Insurance Company is a registered mark of Arch Capital Group (U.S.) Inc. or its affiliates. HomeReady is a registered mark of Fannie Mae. MeridianLink is a registered mark of MeridianLink, Inc. 5